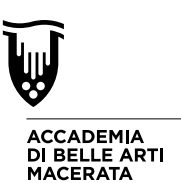

## **GUIDA DI RIFERIMENTO DIDATTICA A DISTANZA ABAMC G SUITE FOR EDUCATION**

L'Accademia di Belle Arti di Macerata ha scelto di utilizzare strumenti Google per la didattica online e nello specifico ha attivato un profilo G-Suite che permette ad ogni docente di avere a disposizione un accesso centralizzato a strumenti utili per gestire la didattica a distanza. (Questi strumenti sono **Classroom** per il supporto e-learning e **Meet** per le lezioni in conferenza)

Non è necessario installare nulla sui vostri computer, la gestione avviene tutta tramite applicazioni web che funzionano su tutti i browser. Gli stessi strumenti potete gestirli con i dispositivi mobili e accedere installando apposite App di Google.

#### **1. INGRESSO E USCITA DAI SERVIZI E LEZIONI**

L'accesso alle applicazioni avviene tramite la vostra e.mail istituzionale:

# **n.cognome@abamc.it**

#### **Quindi l'accesso avviene come di solito sulle mail di Google tramite la mail e la password ad essa collegata.**

#### **Al vostro account G-Suite @abamc.it accedete per la prima volta con:**

#### **email: n.cognome@abamc.it password:** *la password fornita dalla segreteria*

Tutto scritto minuscolo, e nel caso di nomi doppi, inserire le due iniziali dei nomi attaccate nella mail. (es. Maria Letizia : ml.cognome@abamc.it) Al primo accesso vi verrà chiesto di cambiare la password con una vostra personale che dovrete memorizzare.

#### **Attenzione assicuratevi di uscire dal vostro profilo GMail personale e di entrare l'account G-Suite @abamc.it**

Potete verificarlo andando su www.google.com e controllando se in alto a destra, c'è l'icona circolare del vostro account GMail. Se è così, cliccateci e uscite dal vostro profilo GMail. **Se invece compare la dicitura ACCEDI, allora procedete pure accedendo con la vostra mail @abamc.it**

**IMPORTANTE: alla fine della vostra sessione di lavoro, revisione o lezione è necessario che disconnettiate il vostro account G-Suite cliccando sull'icona in alto a destra e selezionando ESCI.**

> **(E' la stessa logica che adottate con il Badge, Accesso = Ingresso - Uscita = Disconnessione)**

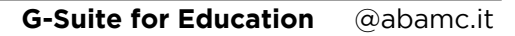

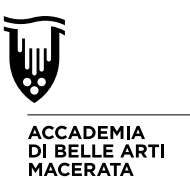

Per accedere ai servizi è sufficiente aprire il vostro browser web (Consigliamo Google Chrome) e andare al seguente indirizzo: **classroom.google.com**

- Comparirà la finestra di accesso dove inserire la mail e la password che vi abbiamo fornito e quindi accedere al servizio.

- Se questa non appare allora state entrando in Classroom con il vostro account personale GMail, questo è da evitare perché vi limita.

**Quando usate gli strumenti di didattica a distanza dovete assicurarvi di essere usciti dal vostro profilo Gmail personale ed essere collegati con il la mail G-Suite (@abamc.it) sopra indicata.**

**(Poi potrete ovviamente rientrare sulla vostra Gmail in qualsiasi momento)**

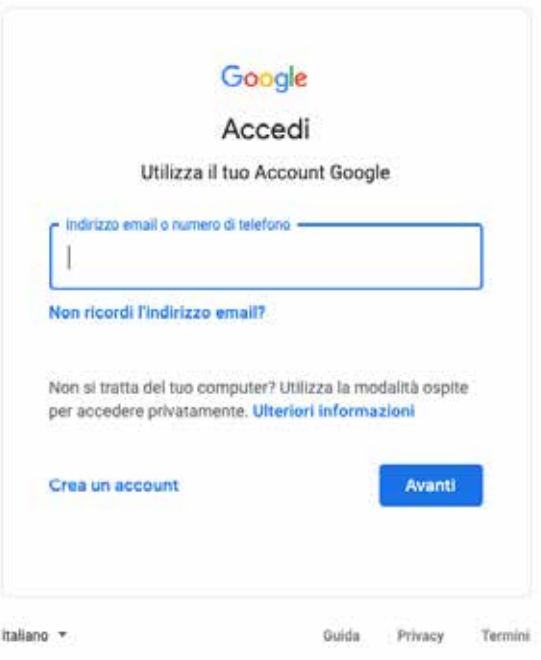

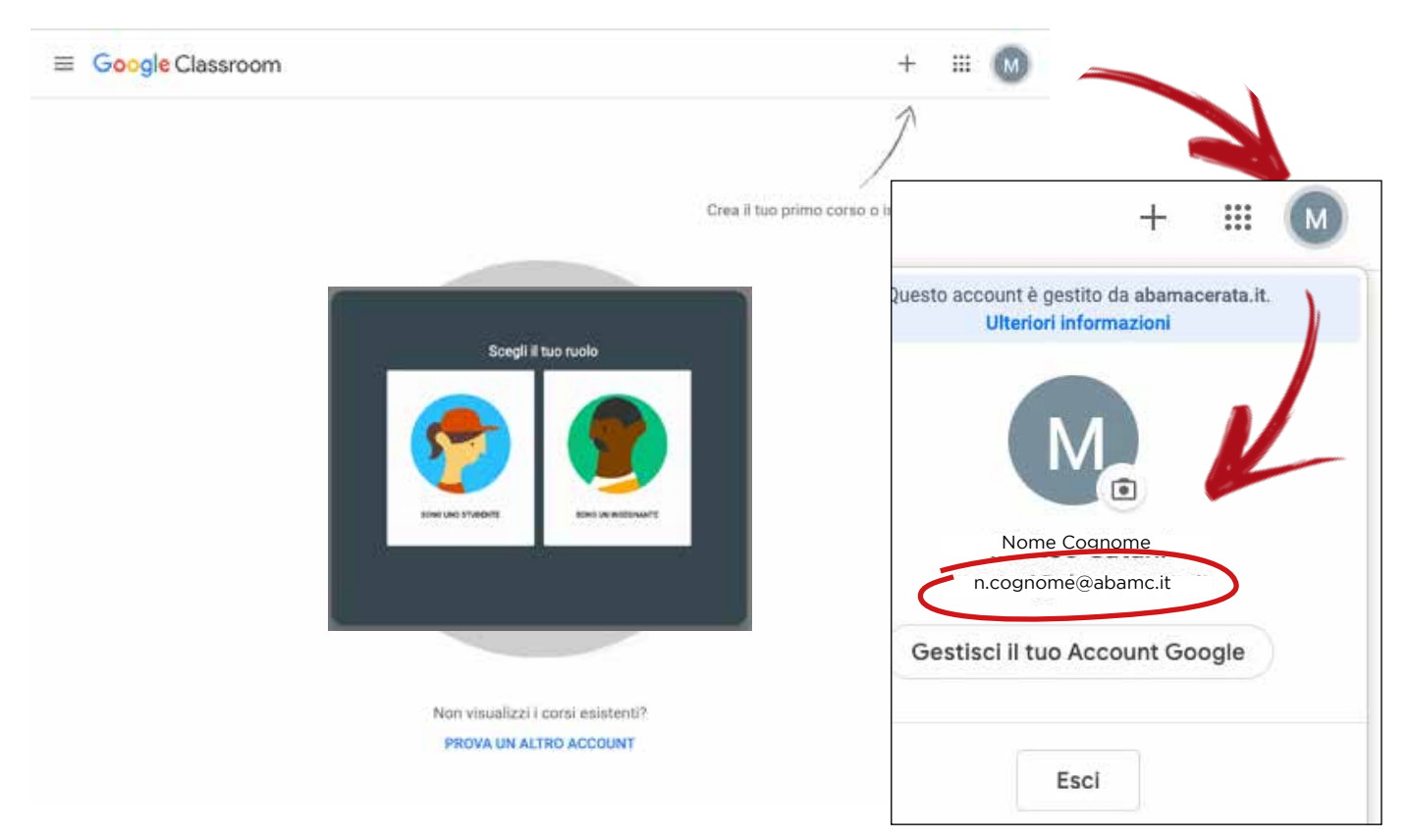

Accedendo correttamente, cliccando l'icona in alto a destra (che contiene l'iniziale del vostro nome) avrete questo menu che vi ricorda che state usando il vostro profilo G-Suite @abamc. Se visualizzate questo siete nell'ambiete "Classroom" di Abamc. Se non è così uscite dal vostro account con l'apposito pulsante "Esci"

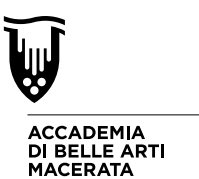

del corso

# **2. CREAZIONE CORSI IN "CLASSROOM" E GESTIONE**

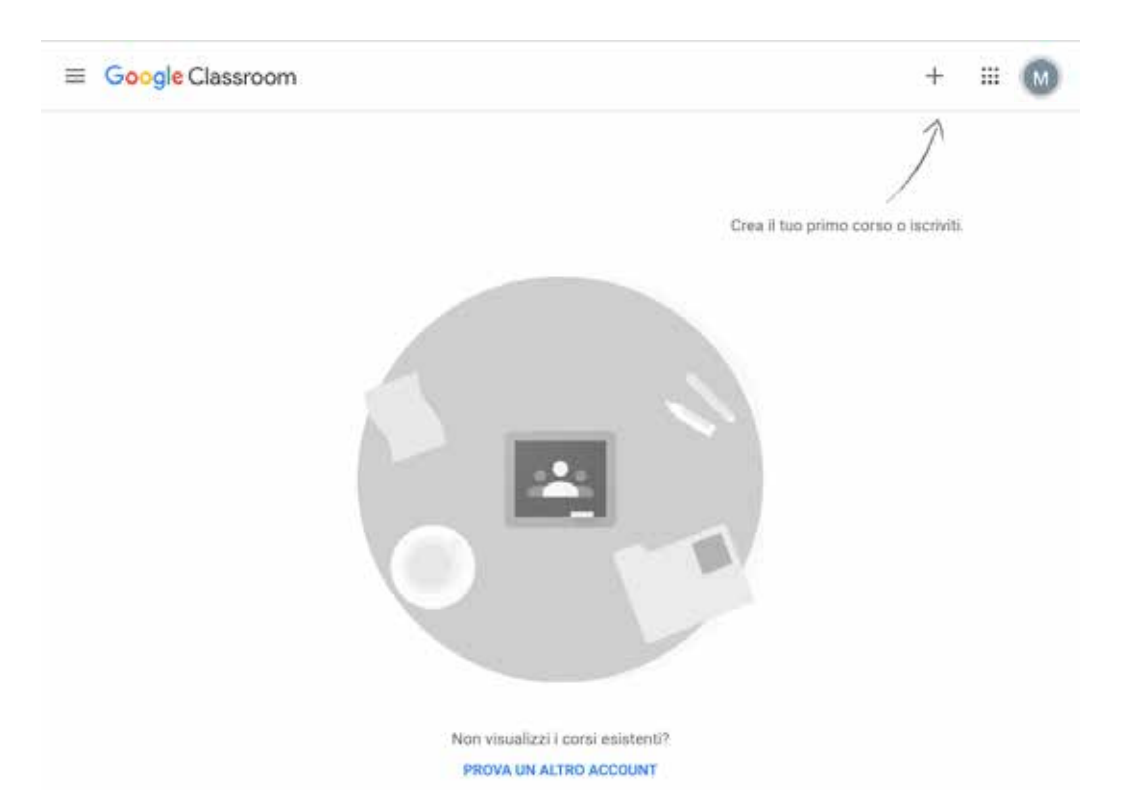

Dopo aver verificato essere nell vostro accout @abamc.it, come indicato nella pagina precedente potete seguire le indicazioni della grafica di primo accesso che vi invita a creare un corso o iscriverti cliccando sul "+" in alto a destra.

(Ovviamente dovremmo creare i nostri corsi a cui gli studenti poi si iscriveranno su nostro invito).

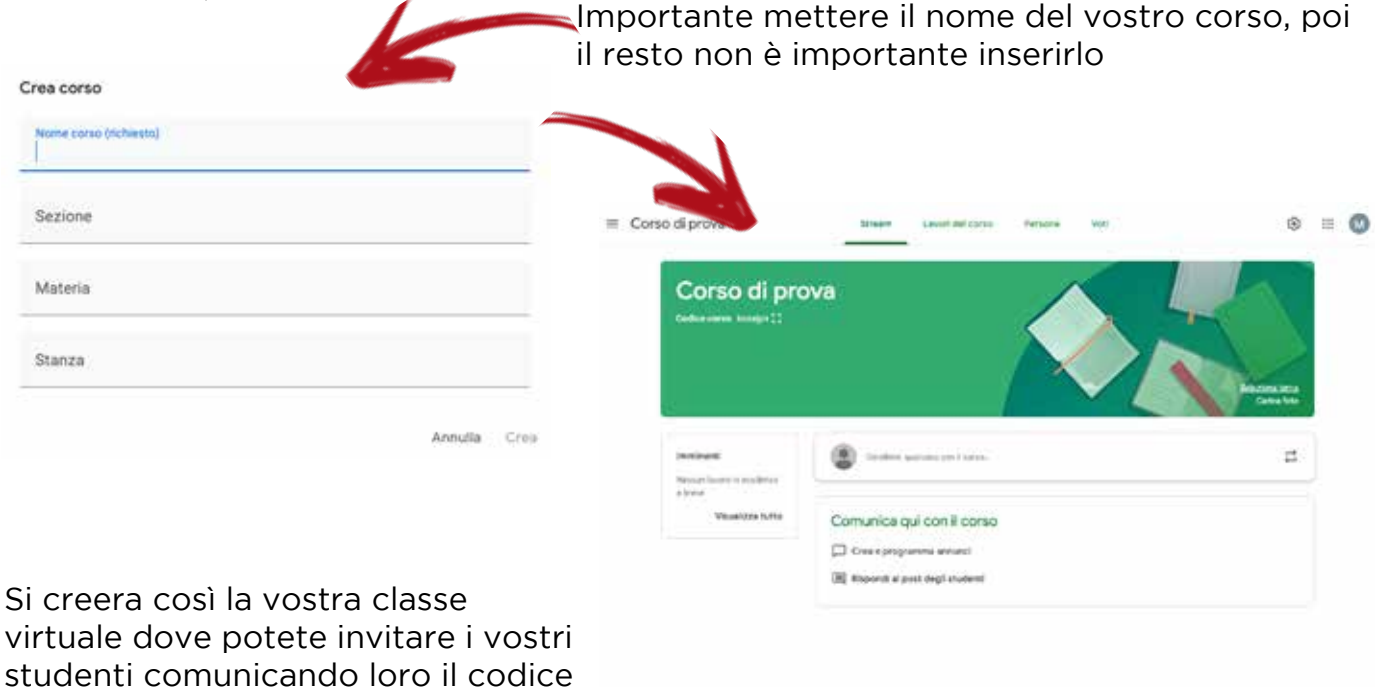

 $\circ$ 

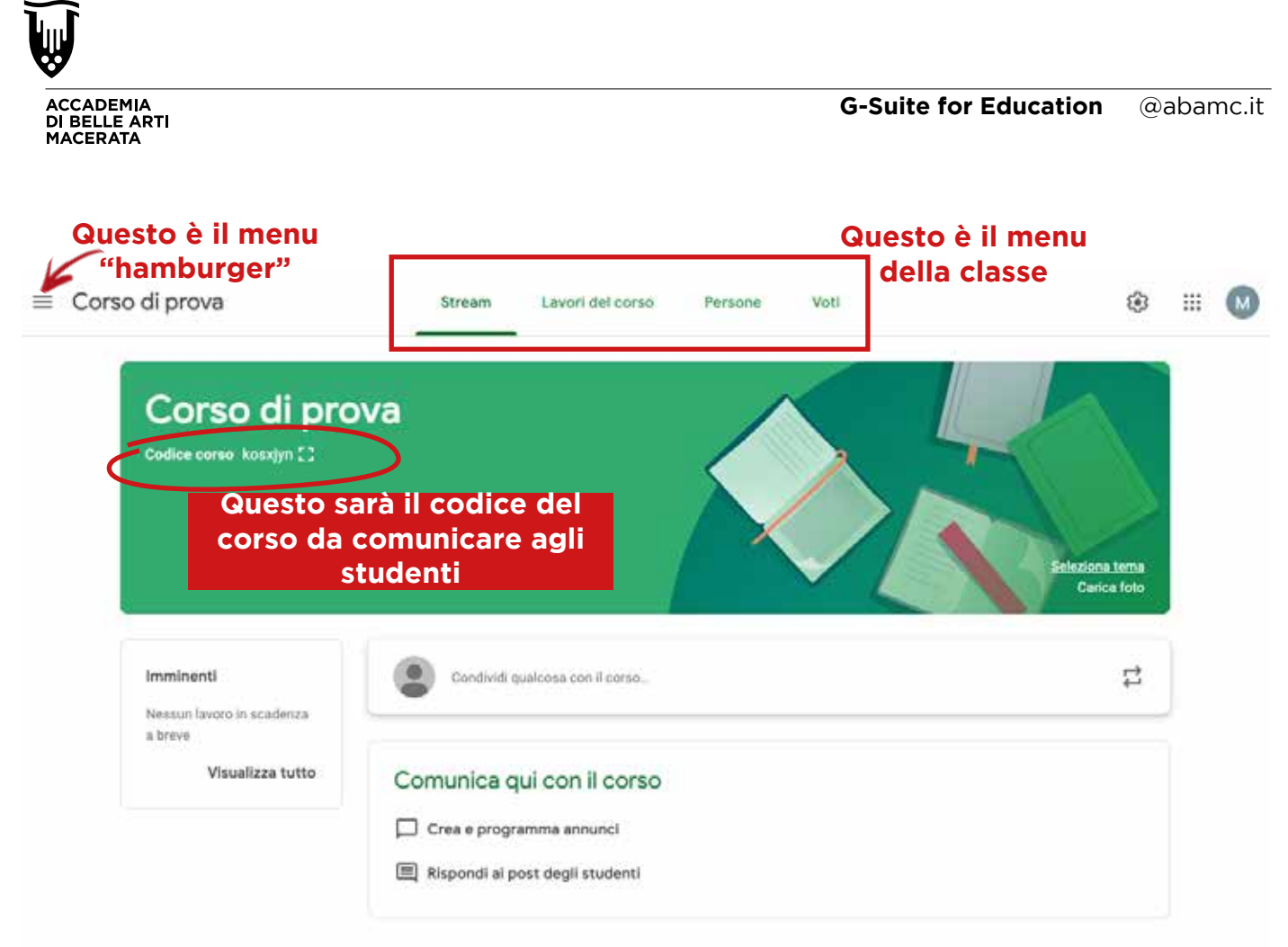

In alto sul **menu della classe** avete:

**Stream**: finestra di dialogo e confronto dove potete comunicare con una Chat con tutti gli studenti tramite la creazione di annunci, qui compariranno le domande degli studenti.

**Lavori del Corso**: area dove potete assegnare lavori alla vostra classe che possono essere di vario tipo: Compito / Compito con quiz / Domanda / Materiale. (che ritroverete consegnato nella stessa area dagli studenti e sarete avvertiti via mail @abamc)

*Inoltre in alto potete fissare eventi a calendario a cui potete invitare tutta la classe e attingere dal vostro "drive" per caricare materiale o riprendere quello già usato*

**Persone:** contiene tutto l'elenco dei vostri studenti dove potete agire con delle azioni mirate e compessive come, cancellazione dalla classe oppure invio email multiple.

**Voti**: E' l'area che racchiude le valutazioni dei "Lavori del corso"

#### $\equiv$  il menu "hamburger"

Vi permette di ritornare alla schermata riassuntiva dei corsi, di andare da un corso all'altro velocemente e di vedere le "cose da fare", Lavori da correggere o corretti. Inoltre contiene una sezione "Impostazioni" dove potete configurare varie impostazioni come la ricezione o meno di mail dalle vostre classi

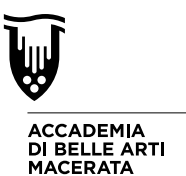

Nella Schermata dei corsi accessibile dal "Menu Hamburger" in alto a sinistra potete avere la visione di insieme dei vostri corsi e spostarli, archiviarli, cancellarli o modificarli cliccando sull'icona dei "3 puntini" che trovate in alto a destra nei blocchi dei vostri corsi

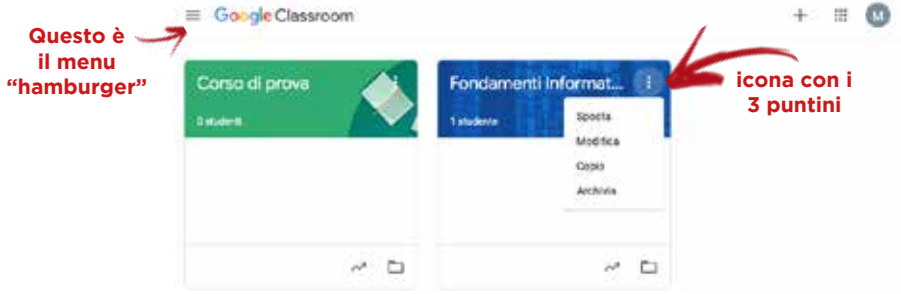

In basso a sinistra dei blocchi dei vostri corsi avete rispettivamente accesso diretto alle valutazioni e accesso diretto alla vostra cartella "drive" dove caricate materiale o trovate il materiale caricato dai vostri studenti, le stesse aree accessibili in alto sul menu della classe una volta entrati.

# **3. INVITO DEGLI STUDENTI NELLE RISPETTIVE CLASSI VIRTUALI**

Terminato di preparare le vostre classi virtuali per i vostri corsi su Classroom ora dovete solo comunicare tramite mail ai rispettivi studenti di aderire alla classe virtuale. Potete reperire tutte le mail degli studenti che hanno il vostro corso nel piano di studi dal portale ISIDATA accessibile qui:

# **https://www.servizi2.isidata.net/ServiziDocenti/Login.aspx**

Entrando con il vostro nome utente e password (lo stesso usato per caricare i voti degli esami) una volta entrati scegliete le seguenti opzioni:

#### **1. Gestione dati degli Allievi del Docente 12. Email agli allievi (Si Tutor)**

Ora **selezionare in alto il corso per il quale volete mandare le mail** e vedrete comparire l'elenco di tutti gli studenti e relative mail, quindi cliccate su **"Seleziona tutti"** e quindi in basso a sinistra su **"prepara indirizzi"**, di lato a questo pulsante ora avrete tutti gli indirizzi dei vostri studenti, copiateli e poi cliccate su "invia e.mail a tutti i selezionati".

Si aprirà il vostro programma di posta elettronica da dove potrete scrivere una mail di invito che conterrà il codice del corso (trovate la sua posizione a inizio della pagina precedente di questa guida, CERCHIATO IN ROSSO). **Vi consigliamo di ricordare ai vostri studenti di accedere al corso con la loro e.mail istituzionale @studenti.abamc.it come in questo modello:**

**"***Buongiorno, puoi iscriverti al corso della disciplina XXXXXXX con il seguente codice classroom, accedendo unicamente con la tua mail istituzionale (nome.cognome@studenti.abamc.it) - Cod. Classroom: XXXXXX"*

#### **INOLTRE SE NON TROVATE LE LISTE DEGLI STUDENTI VI CONSIGLIAMO DI RIPORTARE IL CODICE CLASSROOM DEL CORSO NELLA SCHEDA DEL VOSTRO CORSO SUL SITO ABAMC NEL CAMPO "Riferimenti didattica a distanza"**

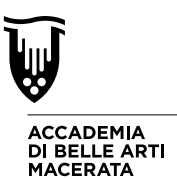

### **4. Lezione in videoconferenza con Meet**

Se la vostra didattica necessita di una frontalità come quella che potreste avere in aula il programma da usare è Meet. Meet vi permette di gestire riunioni dove sia voi che gli invitati potete dialogare e vedervi tramite la webcam e il microfono del vostro computer o altro dispositivo. Il Programma è utile anche per condividere lo schermo del vostro computer con gli invitati alla riunione così da poter usare slide, o programmi installati sul vostro computer per tenere la lezione.

Per accedere al servizio è sufficiente aprire il vostro browser web (Consigliamo Google Chrome) e andare al seguente indirizzo: **meet.google.com**

#### **VI CONSIGLIAMO DI APRIRE MEET SU UNA NUOVA FINESTRA DEL BROWSER E LASCIARE CLASSROOM APERTO SULL'ALTRA IN QUANTO QUESTO VI POTREBBE ESSERE UTILE PER CONDIVIDERE MATERIALE E QUINDI PASSARE DA UN APP. ALL'ALTRA.**

Se avete provveduto ad accedere precedentemente a **Classroom** con le credenziali G-Suite fornite (e.mail @abamc.it), non c'è bisogno di accedere ulteriormente su Meet, e questo lo potete verificare facendo attenzione all'icona del vostro profilo in alto a destra della pagina web che una volta cliccata riporti l'indirizzo @abamc.it.

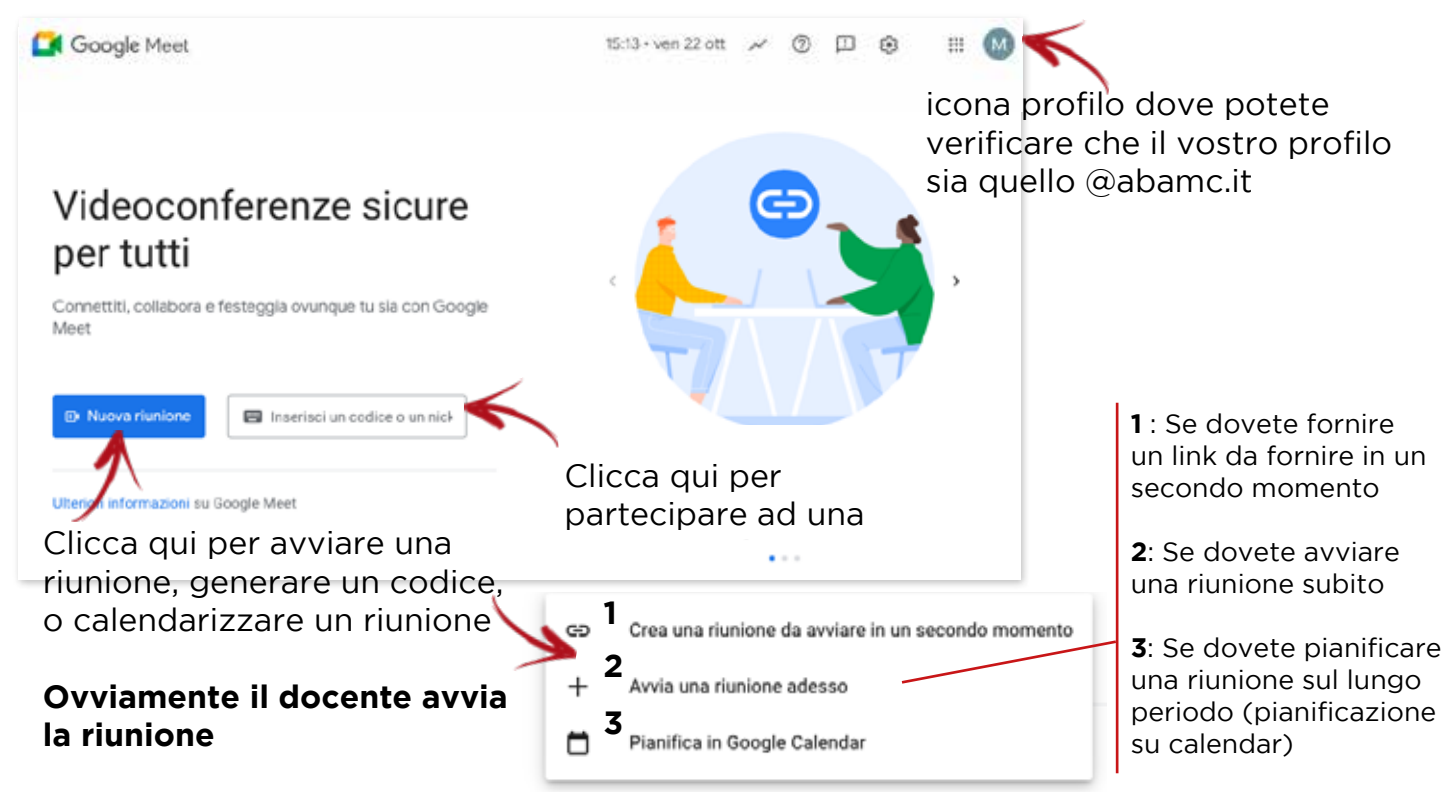

# **ATTENZIONE:**

#### **MEET PREVEDE UN MASSIMO DI 100 PARTECIPANTI ALLA RIUNIONE**

## **Se prevedete una affluenza superiore a 100 partecipanti, contattare l'assistenza: ICT@ABAMC.IT**

#### **Che provvederà all'attivazione del profilo adeguato alle riunioni numerose -> tempo tecnico di attivazione: 3 giorni <-**

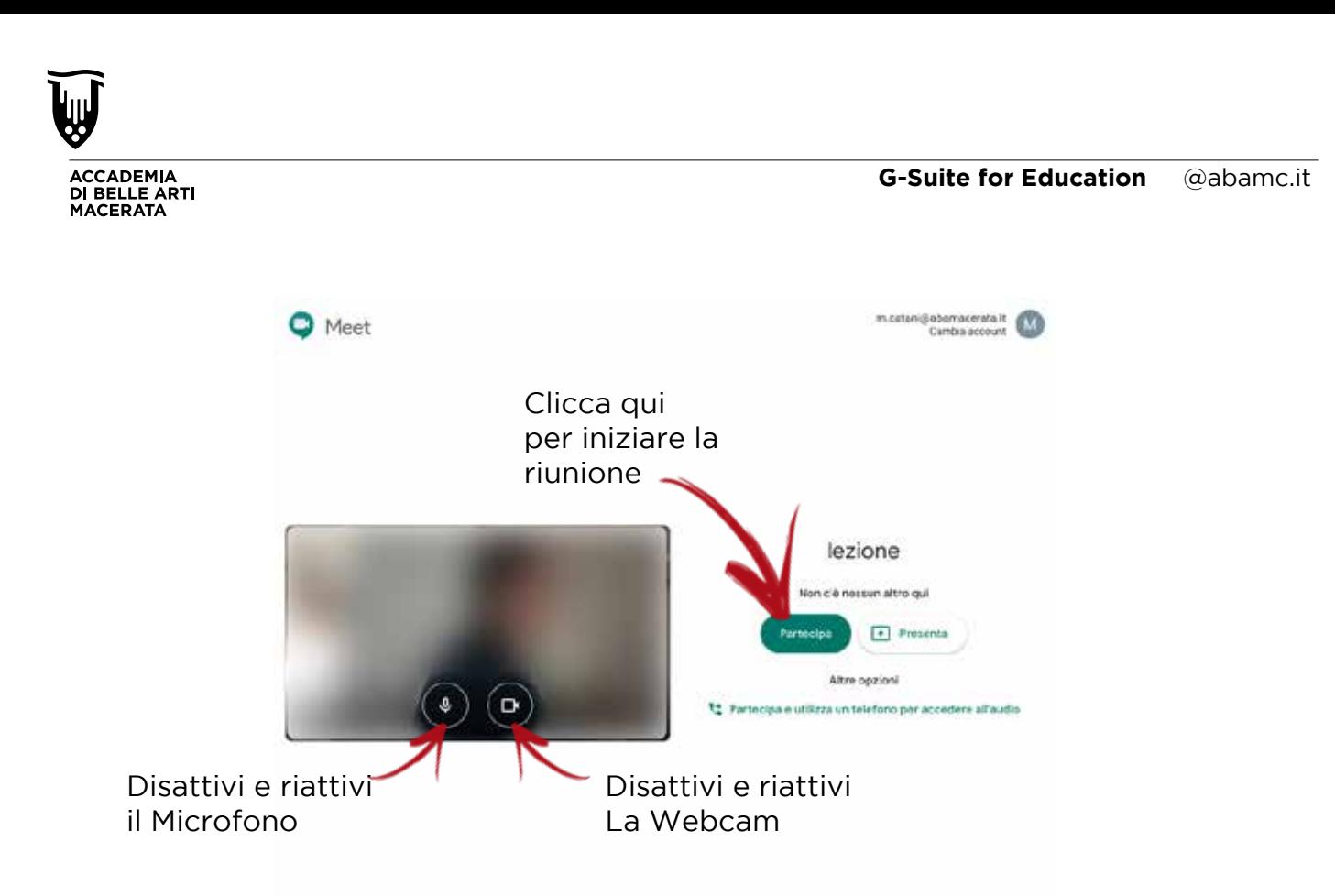

Prima di iniziare la riunione in questa schermata potete controllare il corretto funzionamento della webcam e del microfono del vostro computer, Probabilmente vi verrà richiesto di consentire al programma di accedere a microfono e webcam, **acconsentite**. Ora potete entrare nella riunione in due modalità:

**Partecipa:** Vi permette di entrare nella riunione come partecipante quindi gli interlocutori vi vedranno in webcam e vi sentiranno a meno che non abbiate disattivato la webcam e il microfono... (riattivabbile poi in qualsiasi momento durante la riunione) Una volta che si partecipa alla riunione poi è possibile anche condividere lo schermo così da permettere ai partecipanti di vedere le vostre slide o programmi.

**Prensenta:** Vi permette di entrare in riunione condividendo il vostro schermo così da permettere video presentazioni. **-- VI SCONSIGLIAMO DI ENTRARE CON QUESTA MODALITA' PERCHE' POI NON AVETE IL CONTROLLO TOTALE DELLA RIUNIONE --**

# **INIZIATE LA RIUNIONE CLICCANDO "PARTECIPA"**

Al primo accesso Meet vi propone di aggiungere partecipanti o di copiare il link che contiene le informazioni di partecipazione

**Cliccate "Copia informazioni di partecipazione"**

#### **Incollate il link su un messaggio sullo Stream del vostro corso in Classroom.**

Così comunicate immediatamente con tutta la classe.

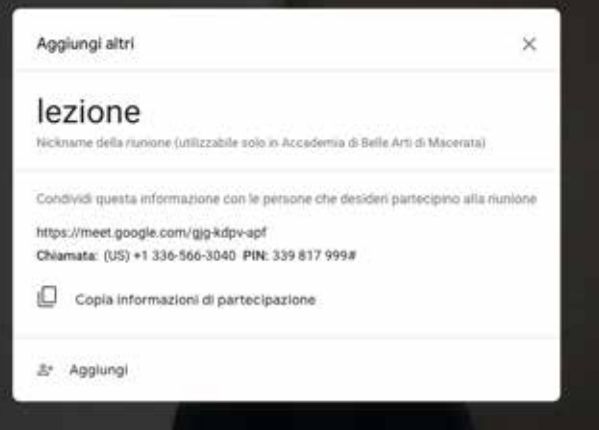

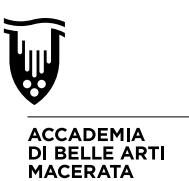

Nell'interfaccia di Meet al centro avete la vista "in diretta" a scelta dei vostri interlocutori (o la vostra) in basso la barra per gestire microfono / webcam, per chiudere la vostra chiamata e per effettuare presentazioni (condivisione intero schermo per visualizzare slide o programmi oppure solo di una finestra).

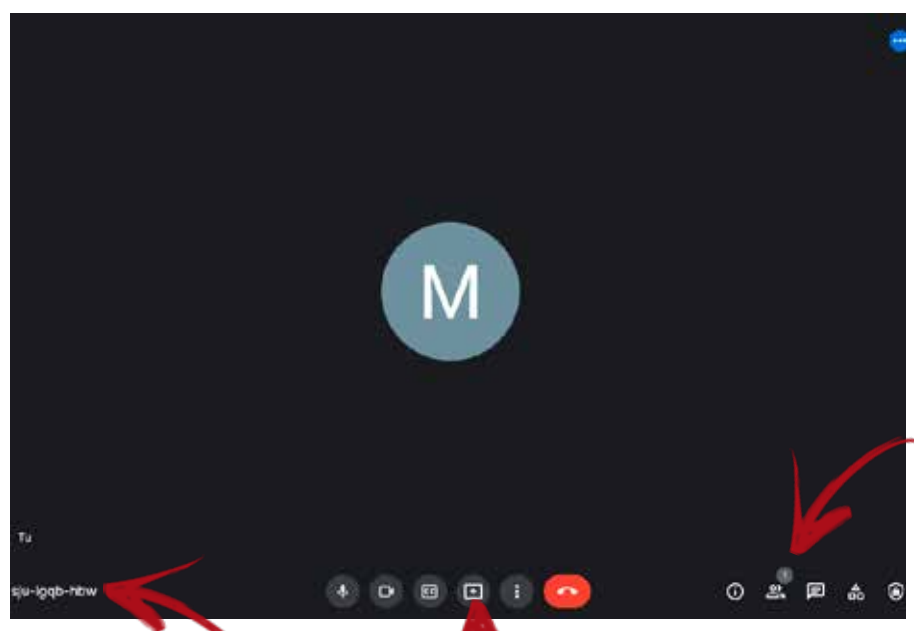

In basso a destra avete : "Persone" (il numero di partecipanti alla riunione)

"Chat" (per i messaggi di testo)

Inoltre avete l'icona della webcam selezionata che potete bloccare nella visualizzazione a tutto schermo.

Qui potete copiare la stringa per condividere la riunione (identica a quella proposta alla creazione della riunione).

Qui abbiamo l'icona: "Presenta ora" con il quale è possibile condividere l'intero schermo o una sola finestra dell'applicazione che volete presentare, a vostra scelta.

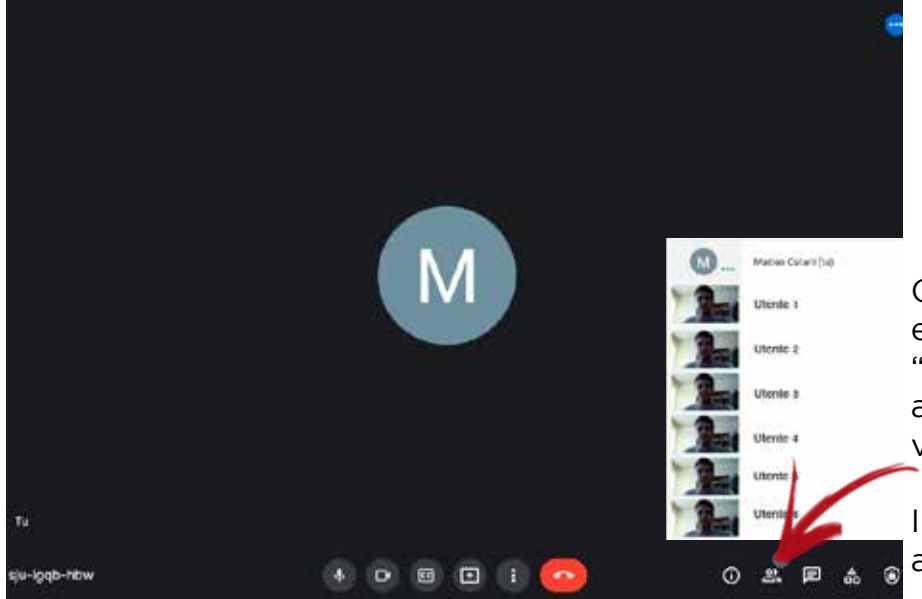

Cliccando qui potete espandere la colonna delle "persone" che partecipano alla riunione e selezionarle per visualizzarle a tutto schermo,

Inoltre è possibile accedere alla Chat della riunione.

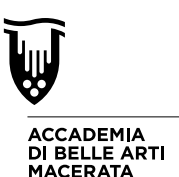

Nel caso in cui state facendo una presentazione nella lista delle "persone" avete il vostro nome ripetuto 2 volte, uno per la webcam uno per la presentazione così che i vostri interlocutori possono scegliere se seguire voi o la presentazione.

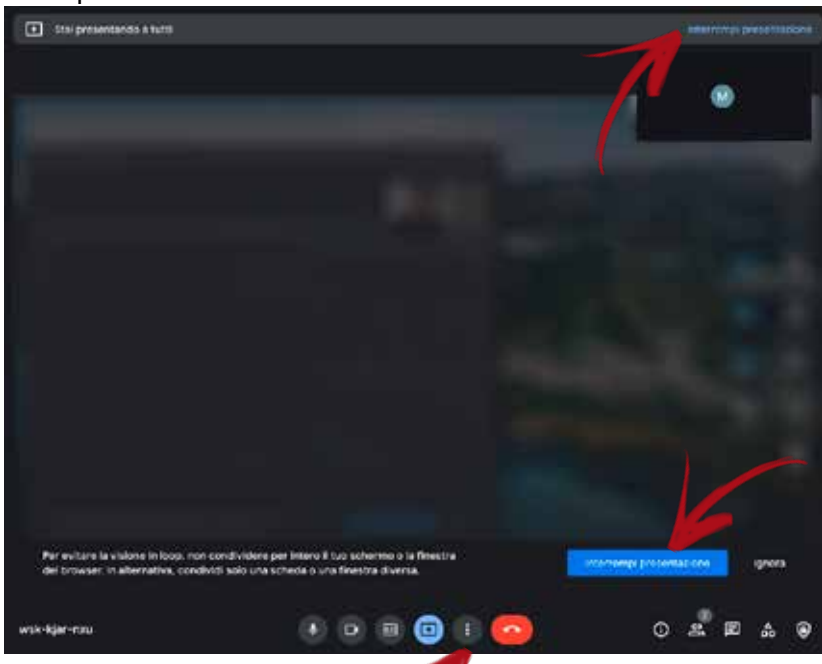

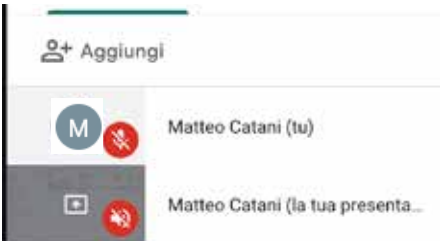

Mentre state facendo presentazioni condividendo il vostro schermo, il vostro Meet apparirà così, e in queste 2 posizioni potete trovare il pulsante per terminare la presentazione.

(oppure potete farlo anche cliccando i 3 puntini verticali)

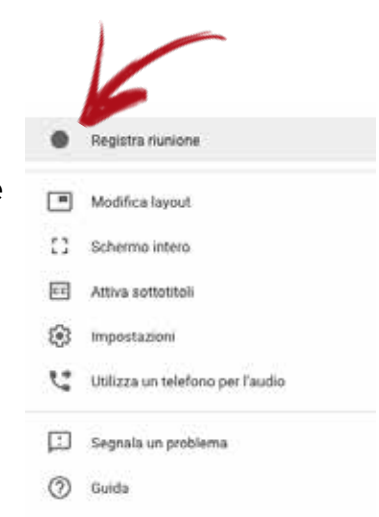

Meet vi da la possibilità di **registrare** la vostra riunione/lezione, per farlo basta andare in basso destra sull'icona con i 3 puntini e cliccare su registra riunione

- Solo chi ha avviato la riunione può registrare.

- E' d'obbligo avvertire tutti i parteicpanti che state registrando - La vostra registrazione sarà poi disponibile sul vostro Drive personale (*raggiungibile con drive.google.com nella cartella Meet Recordings - sarete poi voi a decidere se condividerla o meno).*

Per terminare la registrazione avrete l'opzione "interrompi registrazione" nello stesso menu con cui l'avete avviata

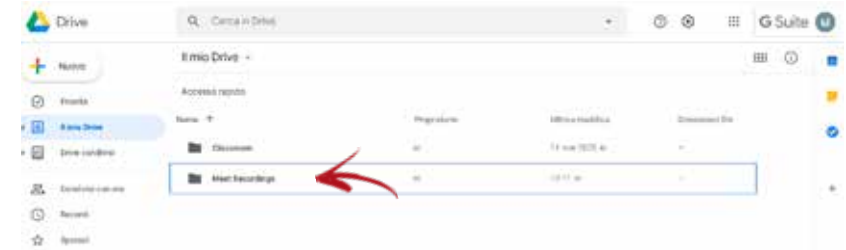

Fare una riunione / lezione con Meet è come farla in aula, quindi dovete disciplinare e dare delle regole ai partecipanti, il consiglio è quello di far spegnere i microfoni a tutti i partecipanti quando tenete la lezione così da evitare distrazioni e caos così che tutti sentano voi solamente.

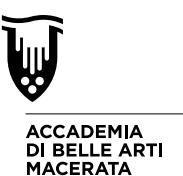

## **5. CARTELLA CONDIVISA IN "CLASSROOM"** *- Se necessario al vostro corso.* **(Per caricamento materiale da parte degli studenti)**

Se avete la necessità di condividere materiale con il vostro corso potete farlo nella sezione Lavori del corso dove come detto in precedenza potete assegnare lavori ai vostri studenti. In questa sezione però i vostri studenti non possono caricare materiale.

Se c'è l'esigenza di avere uno spazio dove sia il docente che gli studenti possono caricare materiale, dovete usare la cartella Drive condividendola con i vostri studenti.

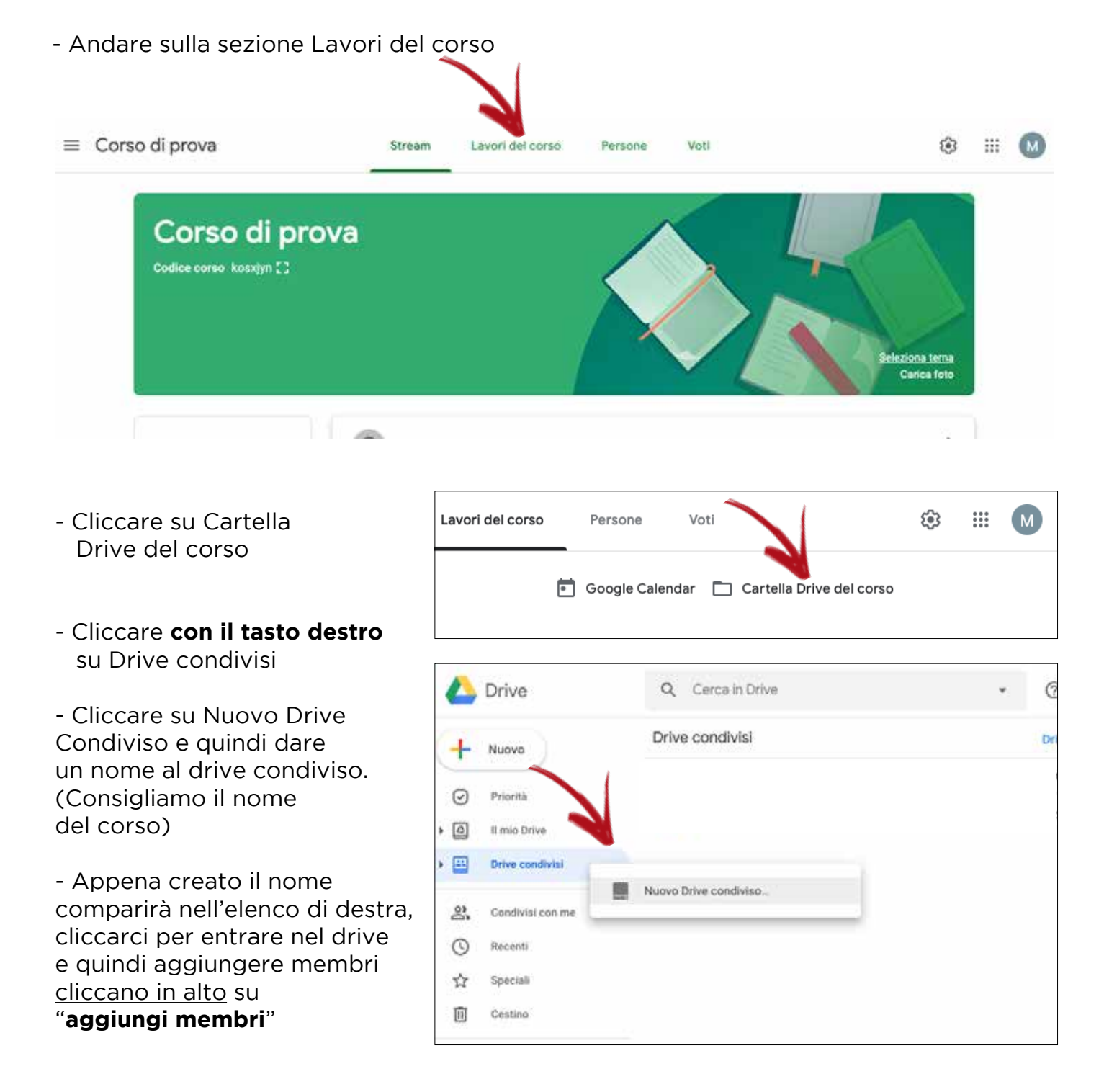

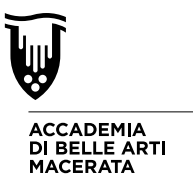

Per aggiungere senza errori sul Drive condiviso tutti i membri del vostro corso "Classroom", dovrete ritornare alla finestra di Classroom, nella sezione "Persone" e copiare gli indirizzi

- Selezionate tutti gli studenti quindi in alto cliccare su "**azioni**" e scegliere "**invia email**"

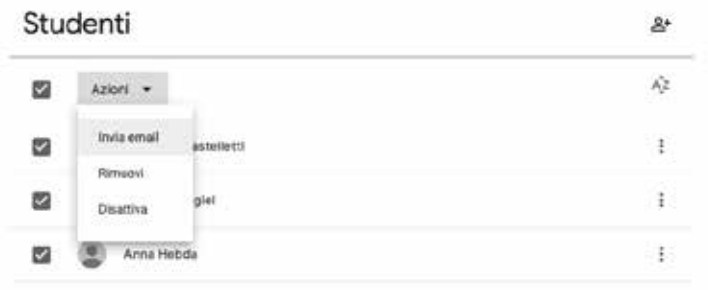

Si aprirà la finestra per inviare la mail che possiamo usare per compiare tutti gli indirizzi semplicemente selezionandoli (posizionarsi dopo l'ultimo indirizzo e quindi premere CTRL + A se avete windows oppure CMD +A se avete Mac.) e copiandoli (CTRL + C se avete Windows oppure CMD + C se avete Mac)

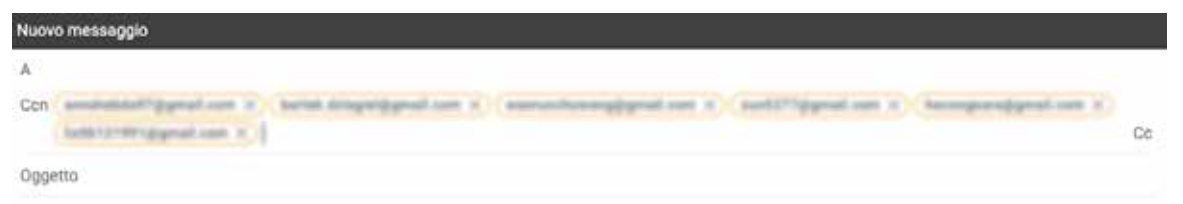

Quindi sarà sufficiente tornare sulla finestra del Drive condiviso e incollare (CTRL + V per Windows o CMD + V per Mac) gli indirizzi copiati sul campo "**Aggiungi nomi o indirizzi email**"

Scrivete un messaggio relativo alla spazio condiviso per i vostri studenti e cliccate "**invia**"

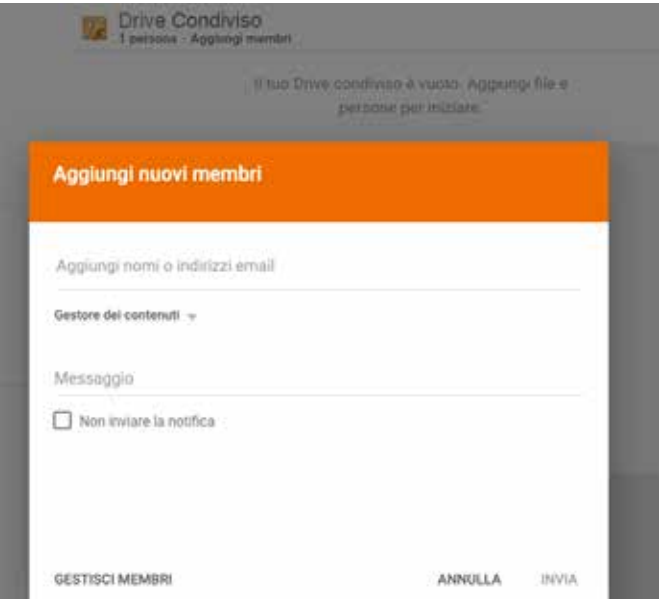

In questo modo tutti i vostri studenti potranno accedere all'area condivisa e potranno caricare materiali condividendoli con voi e con gli altri studenti. (Tutti vedono tutto.) Vi consigliamo di indicare agli studenti di creare ognuno una cartella con cognome e nome dove lasciare il proprio materiale.

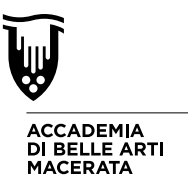

# **6. Inoltro mail da @abamc.it alla vostra casella mail personale**

Ricordandovi che l'indirizzo mail **@abamc.it** è utile per il solo accesso alla piattaforma per la didattica a distanza e quindi non rimpiazza la mail istituzionale @abamc.it é comunque possibile che vi arrivino mail dalla piattaforma su questo nuovo indirizzo. (Eventuali messaggi che vi vengono lasciati su Classroom generano anche mail di avviso verso l'indirizzo @abamc.it che vi potrebbe essere utile ricevere per un dialogo efficace con gli studenti).

Vi consigliamo di impostare l'inoltro automatico dalla mail **@abamc.it** alla mail **@abamc.it** oppure alla vostra privata.

Per fare ciò è sufficiente, dopo aver fatto l'accesso come di consueto alla piattaforma ed esservi assicurati tramite l'icona circolare in alto a destra del vostro browser di essere nel vostro profilo **n.cognome@abamc.it** seguire queste indicazioni:

- andare su: mail.google.com
- cliccare l'icona a forma di ingranaggio che sta in alto a destra quindi scegliere "impostazioni" dal menu a tendina.

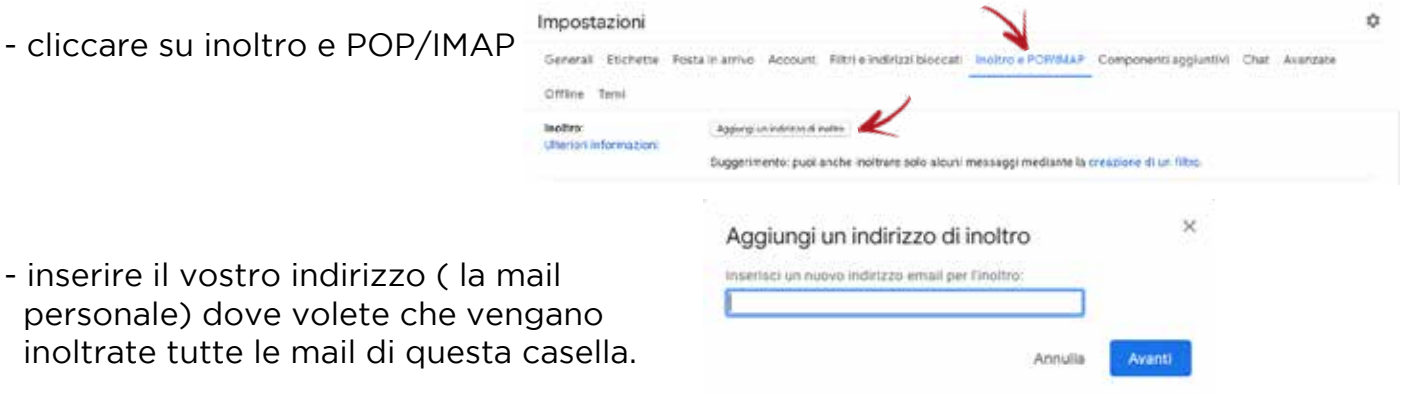

- Ora non dovete far altro che controllare la posta della vostra casella personale e cliccare su un link che vi permette di accettare questo inoltro automatico.

**Da questo momento in poi tutte le e.mail che arriveranno alla casella @abamc.it verranno inoltrate alla vostra casella scelta.**

**Vi ricordiamo che nella sezione Segreteria Docenti**  https://abamc.it/segreteria/segreteria-docenti **(scorrere la pagina "GUIDE E TUTORIAL DOCENTI") trovate le guide e i tutorial utili per l'utilizzo delle piattaforme.**

> Per eventuali problematiche tecniche contattare: **redazioneweb@abamc.it o ict@abamc.it**